### جتنم نم صيخارتلا ةفاضتسإ ةداعإ ةيفيك (SLR (لشاف

## تايوتحملا

ةمدقملا <u>ةيساس ألل تابلطتملا</u> ا*تا<mark>بلطت</mark>مل*ا <u>(SLR) لشاف جتنم نم صيخارتلI ةفاضتس| ةداع|</u> ةحصلا نم ققحتلا 1 رايخلا 2 رايخلا اهحالصإو ءاطخألا فاشكتسا ةيلاتلا تاوطخلا ةلص تاذ تامولعم

## ةمدقملا

صيخرت زجح نم ءزجك لشاف جتنم نم صيخارتلا ةفاضتسإ ةداعإ ةيلمع ةلاقملا هذه فصت .Cisco نم (CSSM (ةيكذلا جماربلا ريدم يف (SLR (ددحم

ىلع *ةيفاكلا ريغ صيخارتل*ا هيبنت لشاف جتنم نم صيخرتلا ةفاضتسإ ةداعإ نع جتن اذإ جتنملا تاليثمل صيخارتلا ةفاضتسإ ةداعإب ماظنلا كل حمسي ذئدنعف ،يرهاظلا كباسح .يرهاظلا كباسح ىلع جتنملا تاليثم نم 10٪ ىلإ لصي نيعم دح ىلإ طقف

اذإ امم ماظنلJا ققحتي ،جتنم ليثم نم صيءارتلI ةفاضتس| ةداع| ميف لواحت تقو يأ يف ظفتحت كنأ ىلإ ريشي يذل| *صيخارتلا ةيافك مدع* هيبنت ىلإ يدؤيس ءارجإل| اذه ناك :يلاتلا قطنملا ماظنلا قبطي .يرهاظلا كباسح ىلع كيدل امم رثكأ صيخارتب

- كل حمسي ذئ دنعف ،يرهاظلا كباسح ىلع صيخارتJJ نم ةيفاك ةيمك كيدل تناك اذإ .1 .دحلا نم ققحتلا نود صيخارتلا ةفاضتسإ ةداعإب ماظنلا
- ةداعإب حمسي الو دحلا نم ماظنلاا ققحتي ،صيخارتJنا نم ةيفاك ةيمك كيدل نكت مل اذإ .2 .يرهاظلا كباسح ىلء جتنملا تاليثم نم ٪10 نم رثكأل صيخارتلا ةفاضتسإ ي رهاظلا كباسح ىلع تاجتنملا تاليثمل يلامجال العجاز العامج والعامل التي تعلق مقر ىلءأ ىلإ بيرقتال) اهتفاضتسإ ةداعإ كنكمي يتال جتنملا تاليثم ددع ديدحتل .(دحلل ةيوئملا ةبسنلا قيبطت دعب حيحص :لاثملا ليبس ىلع

،يرهاظلا كباسح ىلع 10 ىلإ 1 نم اهددع حوارتي يتلا تاجتنملا تاليثمل ةبسنلاب· .دحاو جتنم ليثم ةفاضتسإ ةداعإ كنكمي

كباسح ىلع ةلاح 20 ىلإ 11 نم اهددع حوارتي يتلا تاجتنملا تاليثم ىلإ ةبسنلاب· .جتنملل نيلاثم ةفاضتسإ ةداعإ كنكمي ،يرهاظلا

ةداعإ كنكمي ،يرهاظلا كباسح ىلع جتنم ةلاح 30 ىلإ 21 نم حوارتي امل ةبسنلاب· .تاجتنملل تاليثم ثالث ةفاضتسإ

# ةيساسألا تابلطتملا

### تابلطتملا

:يلي ام رفوت نم دكأت ،ءدبلا لبق

- [com.Cisco ىلع طشنلا باسحلا](/content/en/us/about/help/registration-benefits-help.html) ●
- لوؤسم رود وأ ،يرهاظ باسح مدختسم وأ ،Smart باسح لوؤسم وأ ،Smart باسح مدختسم [بلط ةيفيك](/content/en/us/support/docs/licensing/common-licensing-issues/how-to/lic217273-how-to-request-access-to-a-smart-account.html?dtid=osscdc000283) ىلإ عجرا ،يرهاظ باسح وأ Smart باسح ىلإ لوصولا بلطل) يرهاظ باسح (.[دوجوم يكذ باسح ىلإ لوصولا](/content/en/us/support/docs/licensing/common-licensing-issues/how-to/lic217273-how-to-request-access-to-a-smart-account.html?dtid=osscdc000283)
- (.<u>(SLR) صي خارت للزجح ةي في ك</u> ىلإ عجرا ،CSSM يف صي خارت للزجحل) ي ل|ح ل| صي خرت ل| زجح

# (SLR (لشاف جتنم نم صيخارتلا ةفاضتسإ ةداعإ

#### 1: ةوطخلا

.Cisco.com ىلء كباس ب لخداو Cisco Software Central ىلإ لاقت نال

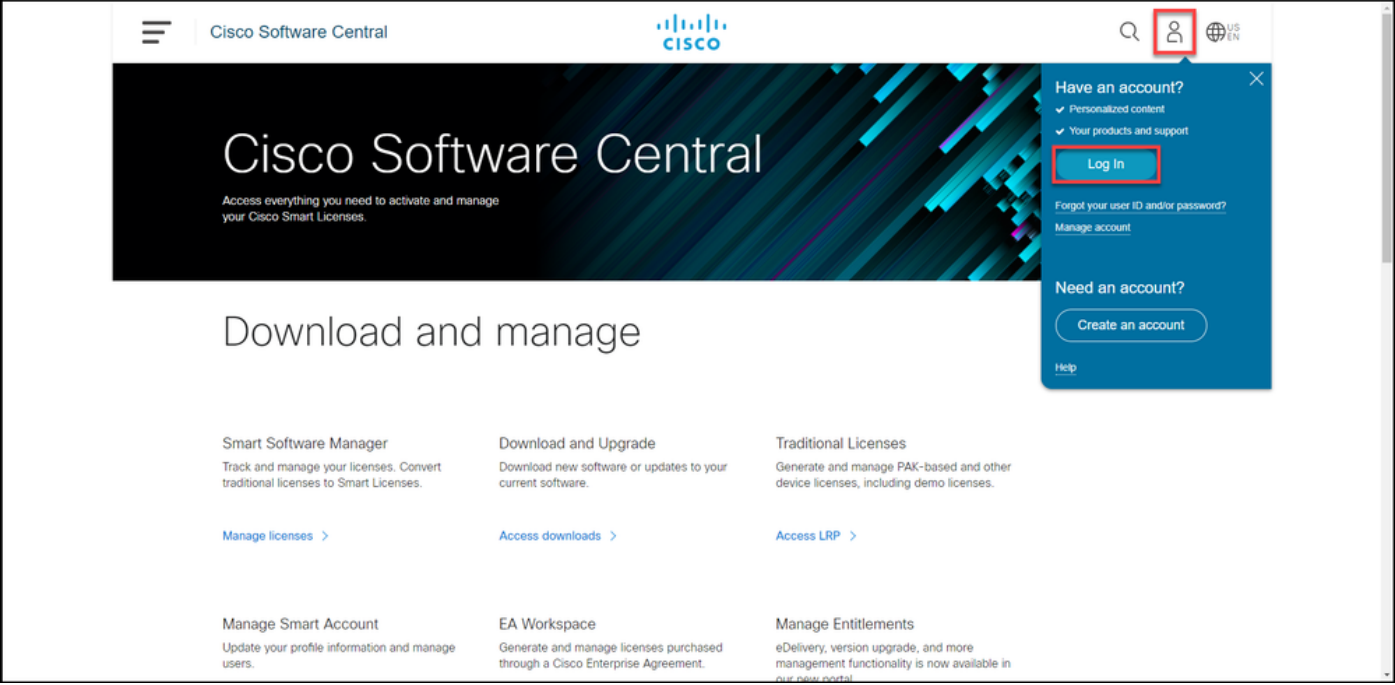

### 2: ةوطخلا

.صيخارتلا ةرادإ قوف رقنا ،ةيكذلا جماربلا ةرادإ مسق يف

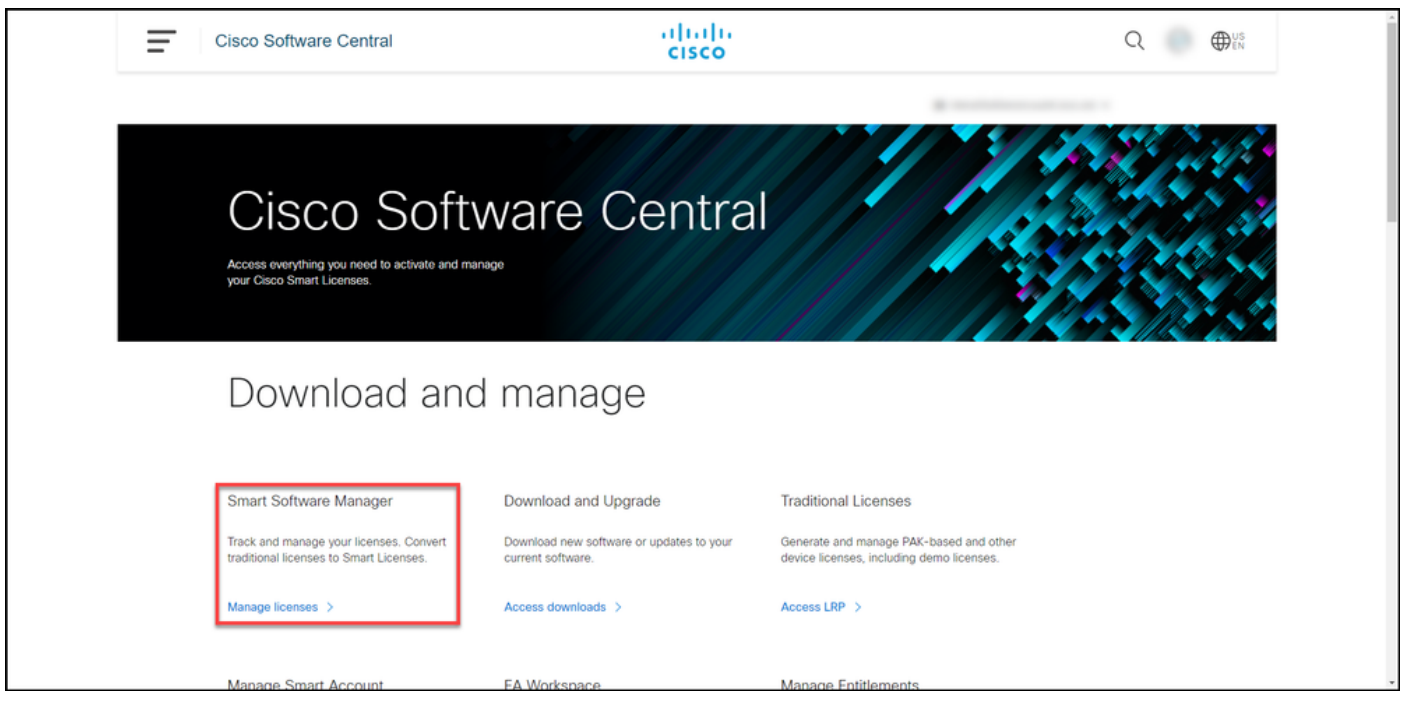

#### 3: ةوطخلا

بسح ثحبا مث ،**جتنملا تاليثم قوف رقن**او ،يرهاظلا كباسح ددح ،**درج** بيوبتلا ةمالع يف .لشفلل ضرعت يذلا كجتنم ىلع روثعلل Enter حاتفم ىلع طغضا مث ،جتنملا عون وأ زاهجلا

.لطعملا جتنملل جتنمل لليثم ماظنلا ضرعي :ة**وطخل ةجيتن** 

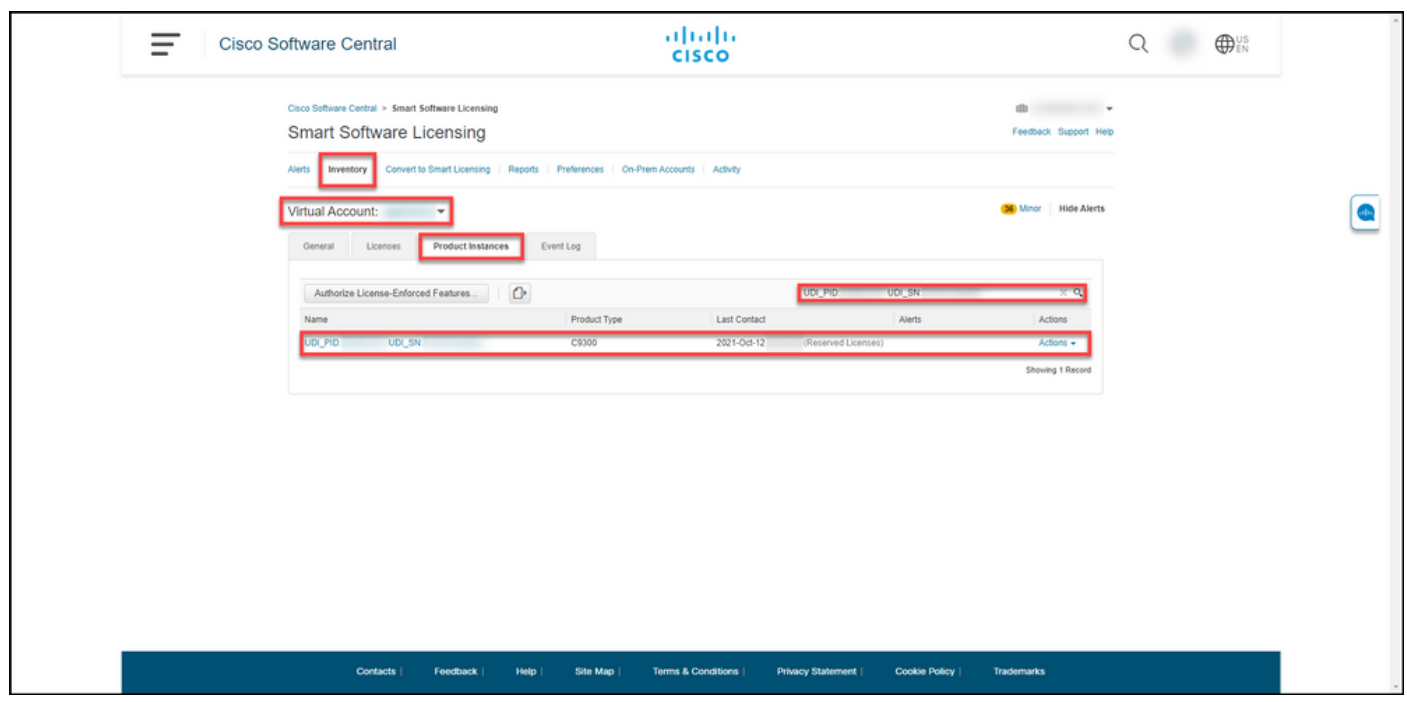

#### 4: ةوطخلا

.**لشاف جتنµم نم ةفاضتسال| ةداعإ صيخارت** ددح مث ،**تاءارجإل|** ةلدسنمل| ةمئاقل| قوف رقن|

.لشاف جتنم راوح عبرم نم Rehost صيخارت ماظنلا ضرعي :ةوطخلا ةجيتن

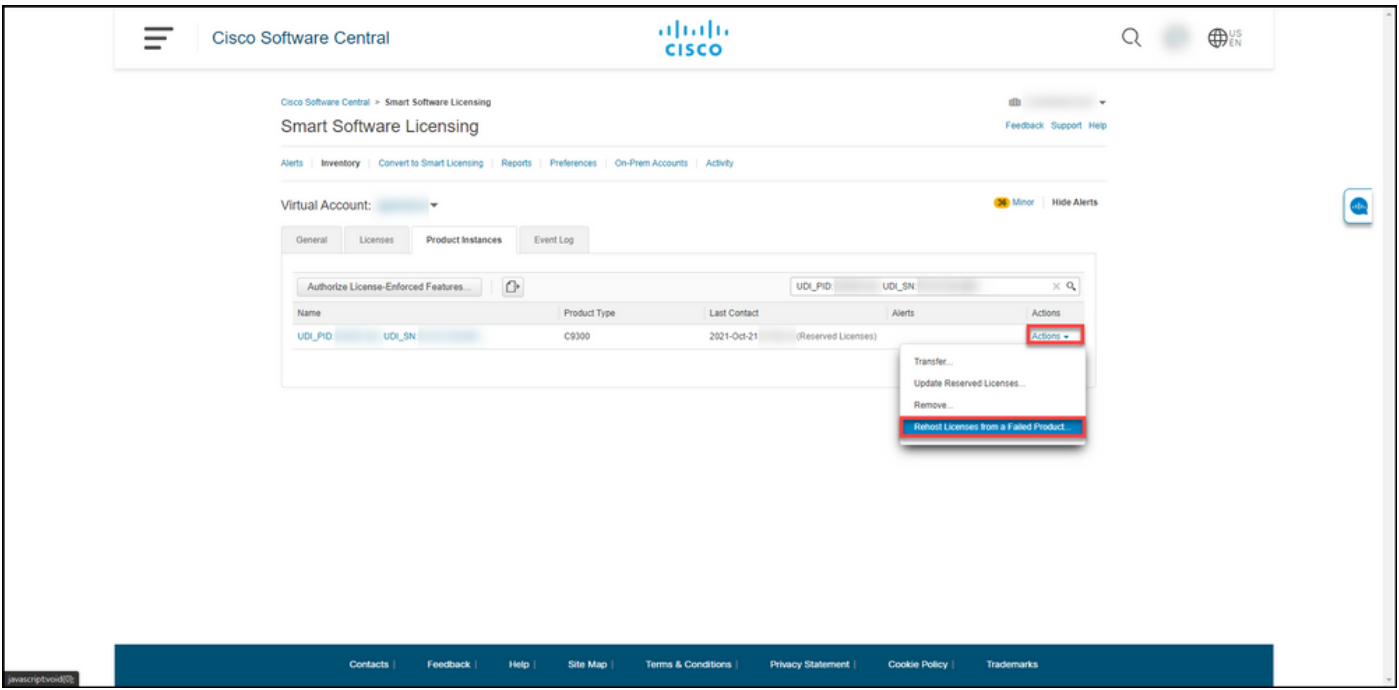

#### 5: ةوطخلا

<mark>زمر</mark> صن عبرم يف ،**جتنملا لشف** راوح عبرم **نم ةفاضتسال| ةداعإ صيخارت** راوحٍل| عبرم يف .(يلاتان) Next قوف رقنا .<u>لي دب لا زاهجل نم هيل عن لصرح</u> يذل زجحلاً بالط زمر لخدأ ،**زجحل**ا **بالط** 

.ديكأتو ةعجارم 2: ةوطخلا ماظنلا ضرعي :ةوطخلا ةجيتن

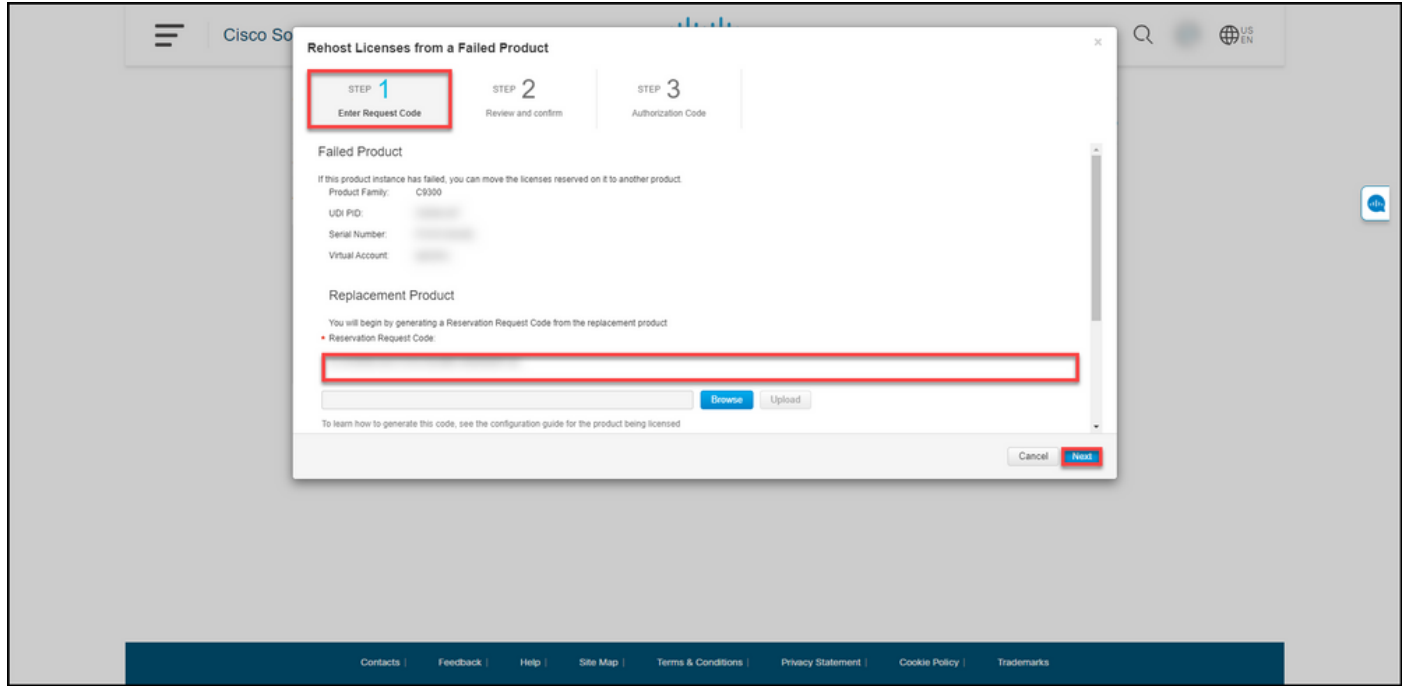

6: ةوطخلا

ةداعإ متتس يتلاا ةزوجحملا صيخارتلا مسق يف ،ديكأتلاو ةعجارم :2 ةوطخلا يف رزل| قوف رقنا مث ،ليدب[ا جتنملا ي] اهل قَنَب موقتس يتل| صيخارتل| عجار ،**اهتفاضتس|** .ضيوفتلا زمر ءاشنإ

.ضيوفتلا زمر 3: ةوطخلا ماظنلا ضرعي :ةوطخلا ةجيتن

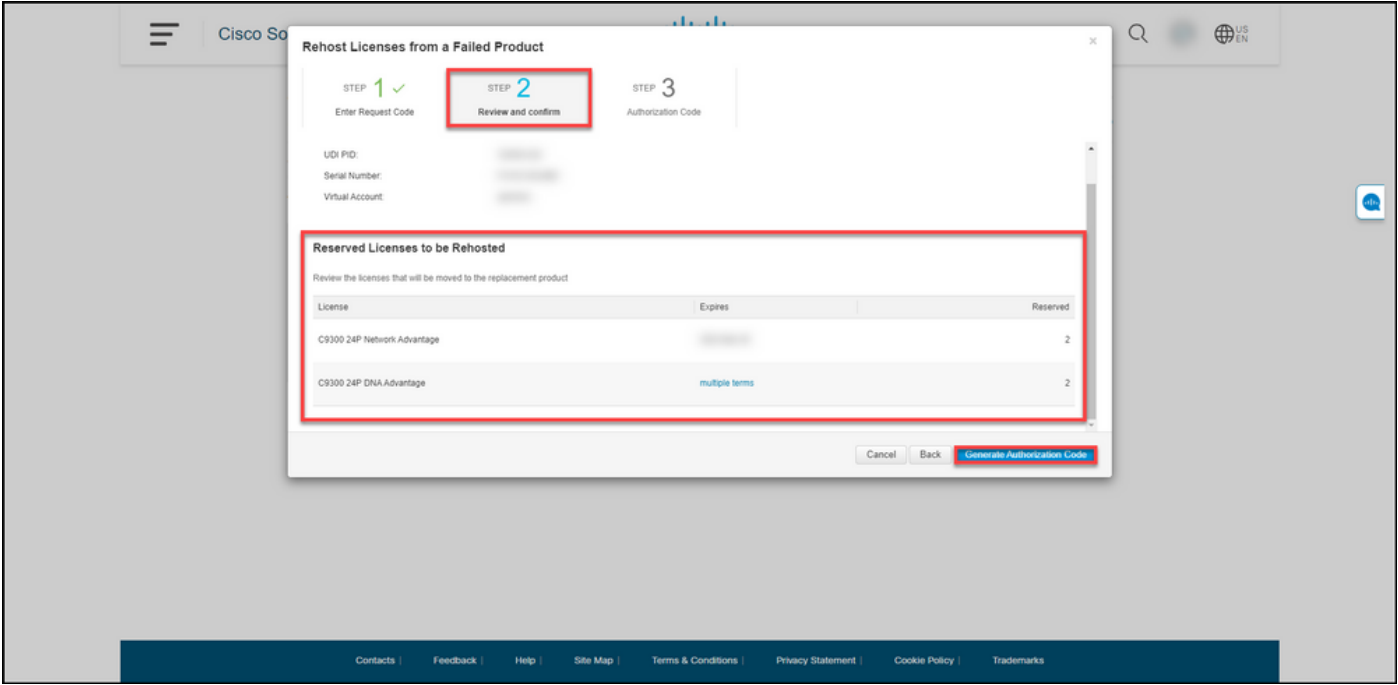

#### 7: ةوطخلا

.لادبتسال| جتنمل زجحلا ليوخت زمر ءاشنإ مت هنأ ماظنلا دكؤي ،**ليوختل| زمر :3 ةوطخل|** يف ةجاحب كنiًا ركِّذَت .رتويبمكلI ىلّا على فالمك لي وختلI زمر ظفحل Filebutton **ك لي زنت** رز **ىلّ**ع رقنI دروم وأ شالف صارقأ كرحم ىلإ امإ ليوختلا زمر مادختساب ظوفحملا فلملا لقن ىلإ كلذ دعب ُ<u>زاهج ىلء لي وختل| زمر تي بثت</u> ىلع ارداق نوكتل (TFTP مداخ ،لاثمل| ليبس ىلع) ةكبش ."قالغإ" قوف رقنا. <u>[ليدب](/content/en/us/support/docs/licensing/common-licensing-issues/how-to/lic217542-how-to-install-the-authorization-code-on.html?dtid=osscdc000283)</u>

حاجنب فـلـملا ليزنتب تـمق كـنأ دكؤت يـتـلا مالـعإلI ةلاسر ماظـنلا ضرعي :**ةوطخلI ةجيتن** .ليوختلا زمر مادختساب

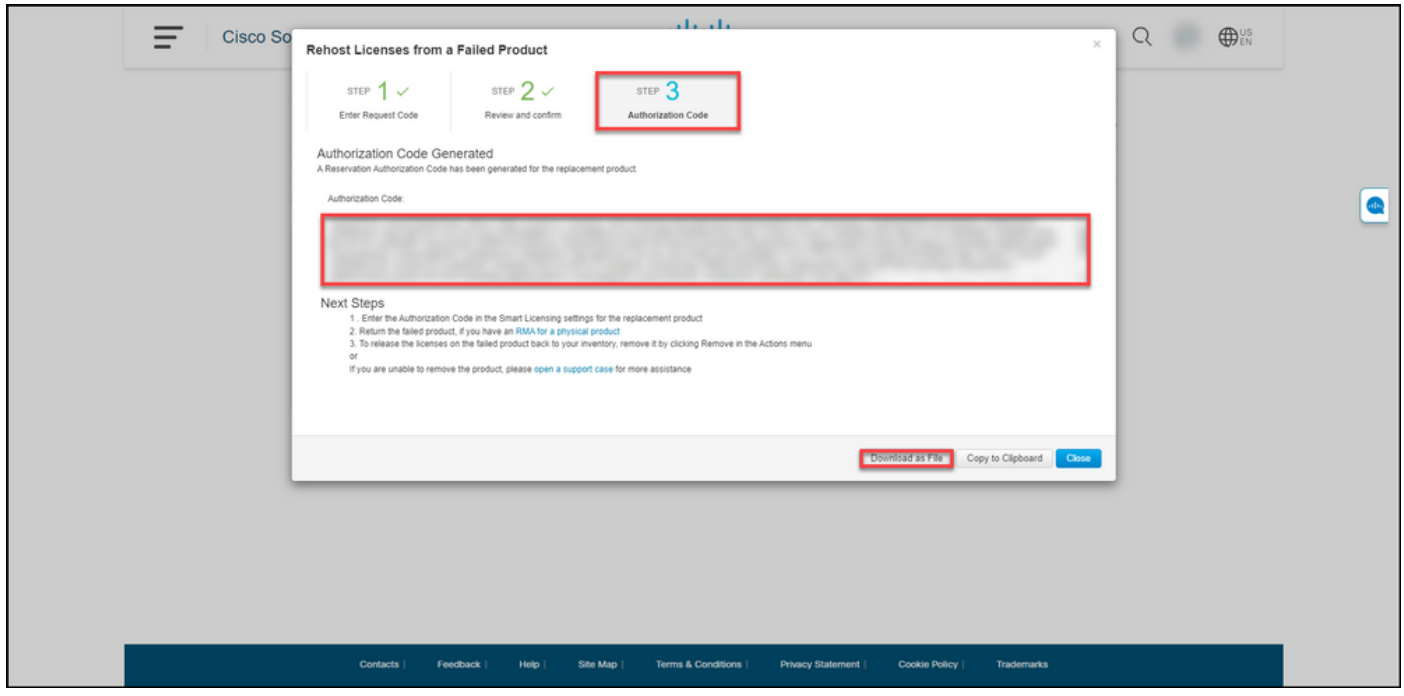

## ةحصلا نم ققحتلا

:ةيلاتلا تارايخلا دحأ مادختساب حاجنب كب ةصاخلا صيخارتلا ةفاضتسإ ةداعإ ديكأت كنكمي

### 1 رايخلا

لجس قوف رقناو ،يرهاظلا كباسح ددح ،InventOrytab بيوبتلا ةمالع يف :ققحتلا ةوطخ .<br>.Enter حاتف م ىلء طغضا مث ،ليدبال زاهجلا نع جتنملا بسرح ثحباو ،ثادحألا

ظفحب ماق ليدبلا زاهجلل جتنملا ليثم نأ دكؤت ةلاسر ماظنلا ضرعي :**ةوطخلا ةجيتن** .لشاف زاهج نم صيخارتلا

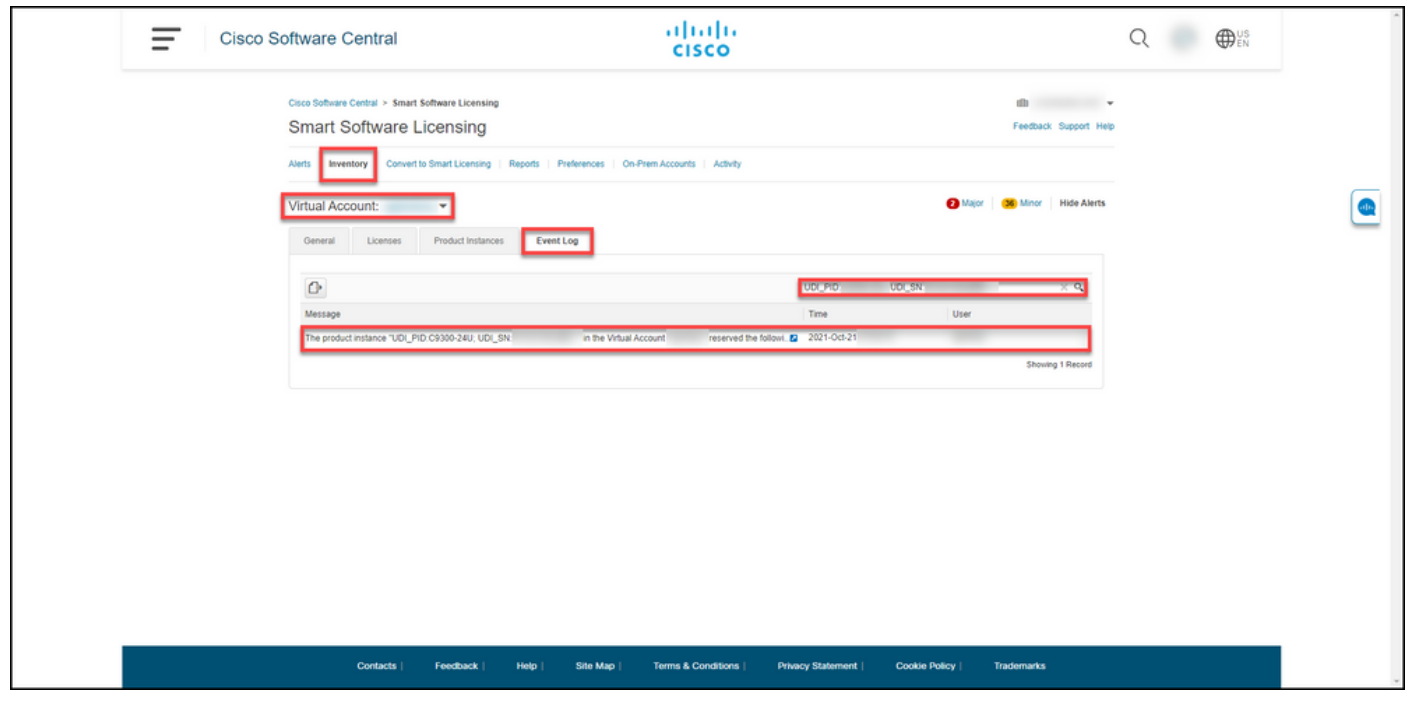

### 2 رايخلا

تاليثم قوف رقناو ،يرهاظلا كباسح ددح ،InventOrytab بيوبتلا ةمالع يف :<mark>ققحتلا ةوطخ</mark> .Enter حاتفملا يلع طغضا مث ،جتنملا عون بسّح ثحباً مث ،**جتنملا**ً

ليثم نأب راطخإ .ليدبلا جتنملا ليثمو لطعملا جتنملا ليثم ماظنلا ضرعي :**ةوطخلا ةجيتن** .*ةقل عَملا ةلازالاً - لَشف* ةلاح َىلع نآلا يوتحي لشافلا جتنّملا

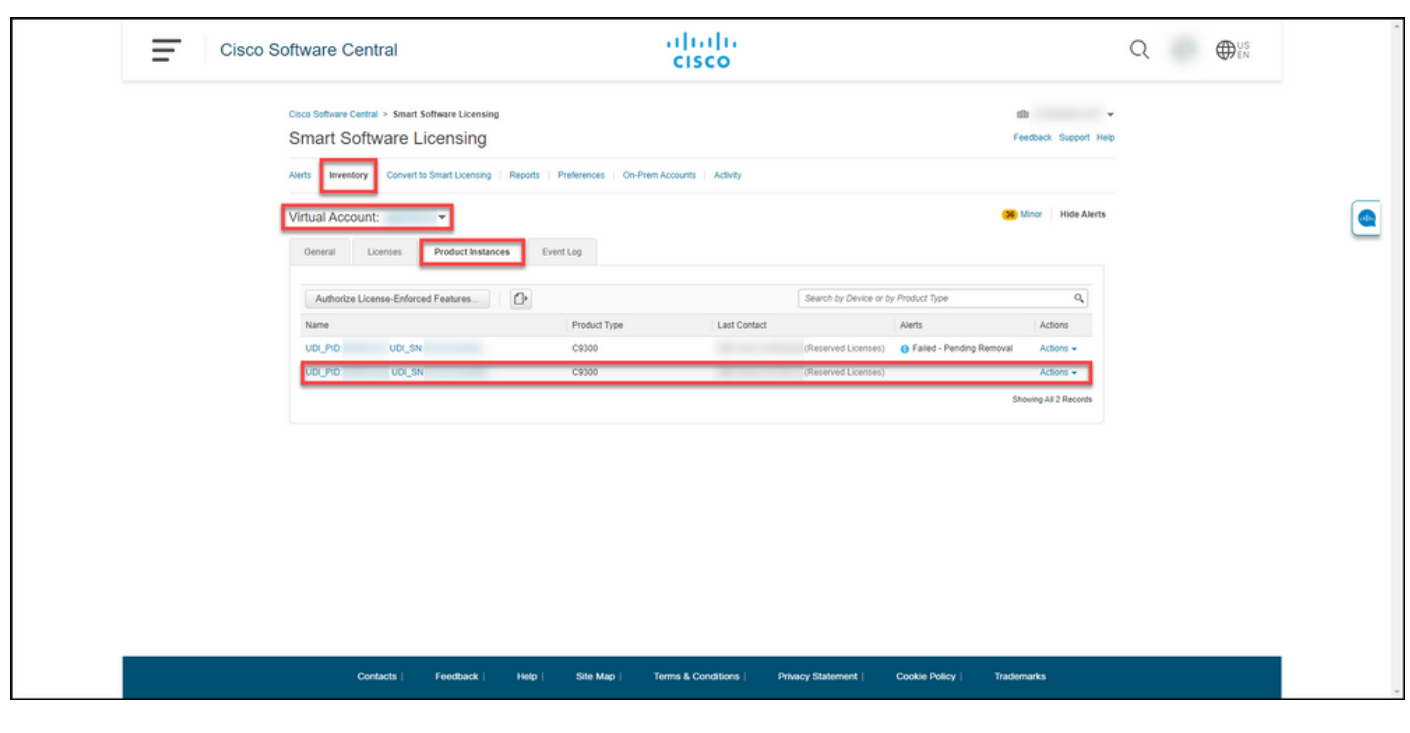

## اهحالصإو ءاطخألا فاشكتسا

ةلاح حتفب مقف ،لشاف جتنم نم صيخارتلI ةفاضتسإ ةداعإ ةيلمع ءانثأ ةلكشم تهجاو اذإ [.\(SCM \(معدلا يف ةلاح ريدم](https://mycase.cloudapps.cisco.com/case)

## ةيلاتلا تاوطخلا

- <u>ليدب زاهج ىل ع ليوختل| زمر تيبثتت مق</u>1.
- .يدام جتنمل (RMA (عاجرإلا ةعاضب ضيوفت كيدل ناك اذإ ،Cisco ىلإ لطعملا جتنملا عاجرإ 2.

ل<u>يث م قل ازاب مق</u> ،كب صاخلI نوزخملI ىلإ لbطعملI جتنملIب ةصاخلI صيخارتلI رادصإ ةداعإل 3. [.لطعملا زاهجلاب صاخلا جتنملا](/content/en/us/support/docs/licensing/common-licensing-issues/how-to/lic217549-how-to-remove-a-product-instance-slr.html?dtid=osscdc000283)

### ةلص تاذ تامولعم

- <u>يكذ باسح ىلء عنصملI يف اقبسم تبثملSLR نيكمت ةيفيك</u>
- [SLR ل يكذلا باسحلا نيكمت ىلع فرعتلا ةيفيك](/content/en/us/support/docs/licensing/common-licensing-issues/how-to/lic217540-how-to-identify-that-the-smart-account-i.html?dtid=osscdc000283)
- <u>SLR معدت يتال تاجتنملا دي دحت ةيفيك</u>
- [زجحلا بلط زمر ىلع لوصحلا ةيفيك](/content/en/us/support/docs/licensing/common-licensing-issues/how-to/lic217541-how-to-obtain-the-reservation-request-co.html?dtid=osscdc000283)
- ام زاهج ىلء ليوختل| زمر تيبثت ةيفيك
- <u>(SLR) صيېخارتل| زجح ةيفي ك</u>
- <u>(SLR) صيخرتل| زجح ثي دحت ةيفي ك</u>
- <u>(SLR) جتنم لي تم لقن ةيفيك</u>
- <u>(SLR) ةيرهاظلا تاباسحلا نيب صي خارتلا لقن ةي فيك</u>
- [زجحلا عاجرإ زمر ىلع لوصحلا ةيفيك](/content/en/us/support/docs/licensing/common-licensing-issues/how-to/lic217546-how-to-obtain-the-reservation-return-cod.html?dtid=osscdc000283)
- <u>(SLR) جتنم ليثم ةلازإ ةيفيك</u>

ةمجرتلا هذه لوح

ةي الآلال تاين تان تان تان ان الماساب دنت الأمانية عام الثانية التالية تم ملابات أولان أعيمته من معت $\cup$  معدد عامل من من ميدة تاريما $\cup$ والم ميدين في عيمرية أن على مي امك ققيقا الأفال المعان المعالم في الأقال في الأفاق التي توكير المالم الما Cisco يلخت .فرتحم مجرتم اهمدقي يتلا ةيفارتحالا ةمجرتلا عم لاحلا وه ىل| اًمئاد عوجرلاب يصوُتو تامجرتلl مذه ققد نع امتيلوئسم Systems ارامستناه انالانهاني إنهاني للسابلة طربة متوقيا.